# **brother.**

# AirPrint handleiding

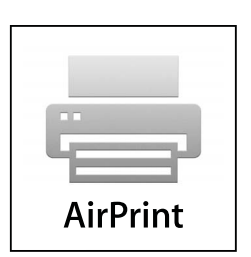

Deze gebruikershandleiding is van toepassing op de volgende modellen:

MFC-J6520DW/J6720DW/J6920DW/J6925DW

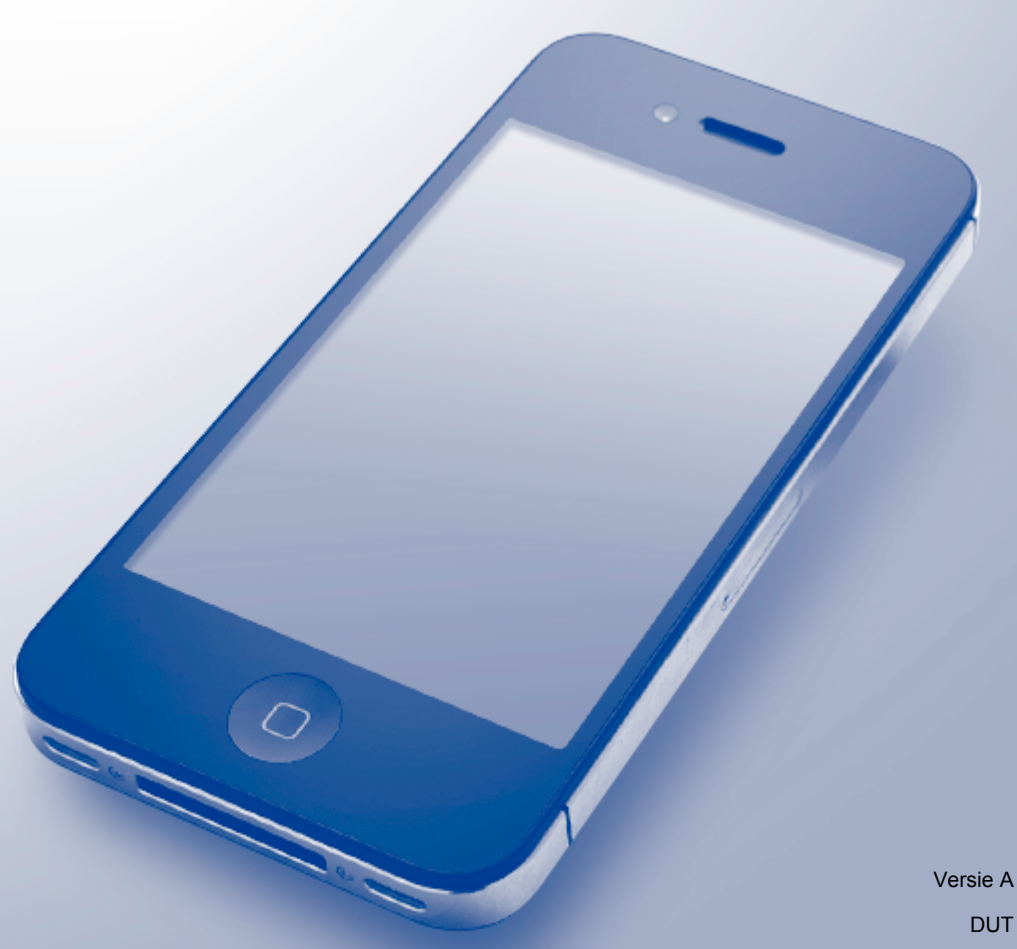

# **Definities van opmerkingen**

In deze gebruikershandleiding wordt voor opmerkingen de volgende stijl aangehouden:

**OPMERKING** Opmerkingen leggen uit wat u in een bepaalde situatie moet doen of hoe de bewerking met andere functies werkt.

# **Handelsmerken**

Apple, Macintosh, iPad, iPhone, iPod touch, OS X en Safari zijn handelsmerken van Apple Inc., wettig gedeponeerd in de Verenigde Staten en andere landen. AirPrint en het AirPrint-logo zijn handelsmerken van Apple Inc.

Wi-Fi Direct is een handelsmerk van de Wi-Fi Alliance.

Elk bedrijf waarvan de softwaretitel in deze handleiding is genoemd, heeft een Gebruiksrechtovereenkomst die specifiek is voor de eigen programma's.

**Alle andere merknamen en productnamen van bedrijven vermeld op Brother-producten, in gerelateerde documentatie en ander materiaal, zijn handelsmerken of wettig gedeponeerde handelsmerken van de desbetreffende bedrijven.**

# **BELANGRIJKE OPMERKING**

Tenzij anders aangegeven zijn de schermberichten voor OS X in deze handleiding afkomstig uit OS X v10.8.x. Afhankelijk van uw besturingssysteem krijgt u op uw computer mogelijk andere schermberichten te zien.

©2015 Brother Industries, Ltd. Alle rechten voorbehouden.

# Inhoudsopgave

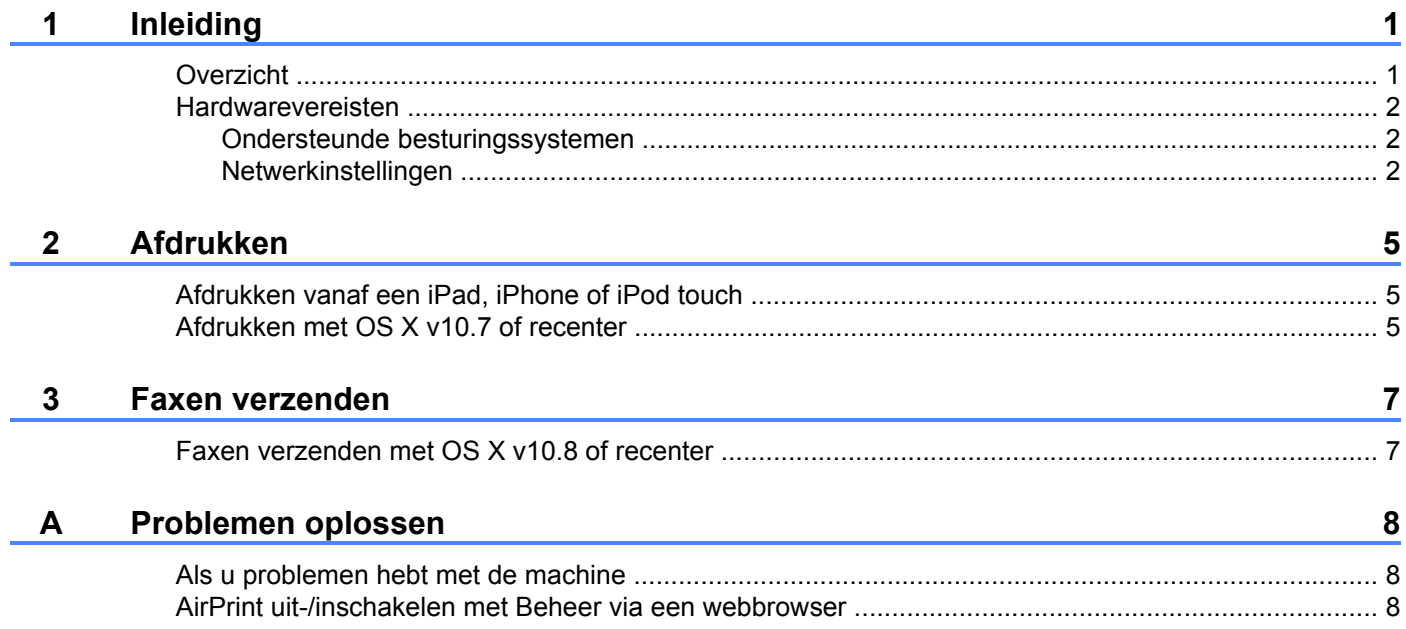

<span id="page-3-0"></span>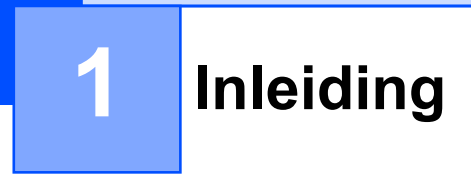

# <span id="page-3-1"></span>**Overzicht**

AirPrint maakt het mogelijk om draadloos foto's, e-mailberichten, webpagina's en documenten af te drukken vanaf een iPad, iPhone of iPod touch zonder dat u daarvoor een driver hoeft te installeren.

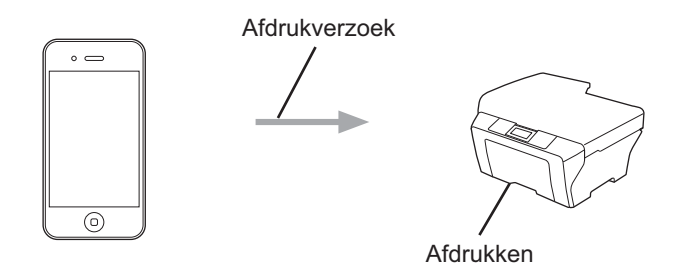

Met AirPrint kunt u ook faxberichten rechtstreeks vanaf uw Macintosh-computer versturen zonder ze af te drukken (beschikbaar voor OS X v10.8 of recenter).

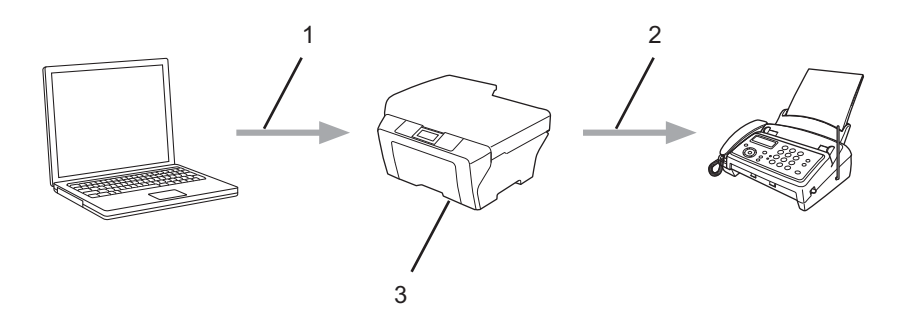

- **1 Bedraad of draadloos netwerk**
- **2 Telefoonlijn**
- **3 Uw Brother-machine**

### <span id="page-4-0"></span>**Hardwarevereisten**

#### <span id="page-4-1"></span>**Ondersteunde besturingssystemen**

AirPrint is compatibel met de iPad (alle modellen), iPhone (3GS of recenter) en iPod touch (3e generatie of recenter) met daarop de meest recente versie van iOS. Ga naar de Apple-website voor meer informatie: [http://support.apple.com/kb/HT4356.](http://support.apple.com/kb/HT4356)

#### <span id="page-4-2"></span>**Netwerkinstellingen**

Voor het gebruik van AirPrint moet uw mobiele apparaat een draadloze verbinding hebben met het netwerk waarop ook uw Brother-machine is aangesloten. AirPrint ondersteunt draadloze verbindingen in de ad-hocmodus, in de infrastructuurmodus of met Wi-Fi Direct™ (alleen ondersteunde modellen).

Raadpleeg voor het configureren van een draadloze verbinding op uw mobiele apparaat de gebruikershandleiding van dat apparaat. U vindt een koppeling naar de gebruikershandleiding van uw mobiele apparaat op de Apple-website door in Safari op  $\Box$  te tikken.

Raadpleeg de Installatiehandleiding of de Software en Netwerk gebruikershandleiding van uw Brothermachine voor informatie over het configureren van de machine voor een draadloos netwerk.

Als uw Brother-machine Wi-Fi Direct™ ondersteunt en u uw Brother-machine wilt configureren voor een Wi-Fi Direct™-netwerk, download dan de Wi-Fi Direct™ handleiding van het Brother Solutions Center op [http://solutions.brother.com/.](http://solutions.brother.com/)

#### **Ad-hocmodus**

Met behulp van deze modus kunt u uw mobiele apparaat met uw Brother-machine verbinden zonder daarbij een draadloos toegangspunt of een draadloze router te gebruiken.

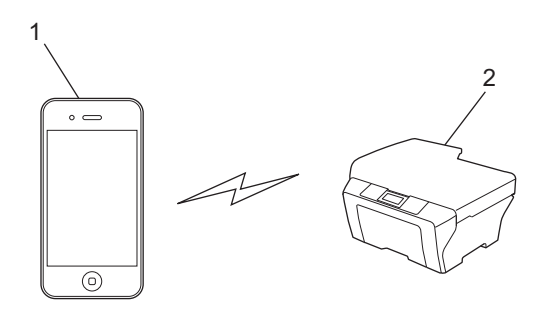

- **1 Mobiel apparaat**
- **2 Draadloze netwerkmachine (uw Brother-machine)**

#### **Infrastructuurmodus**

Met behulp van deze modus kunt u uw mobiele apparaat met uw Brother-machine verbinden via een draadloos toegangspunt of een draadloze router.

 Wanneer de Brother-machine met het draadloze toegangspunt of de draadloze router is verbonden via de functie voor draadloze verbindingen van de machine:

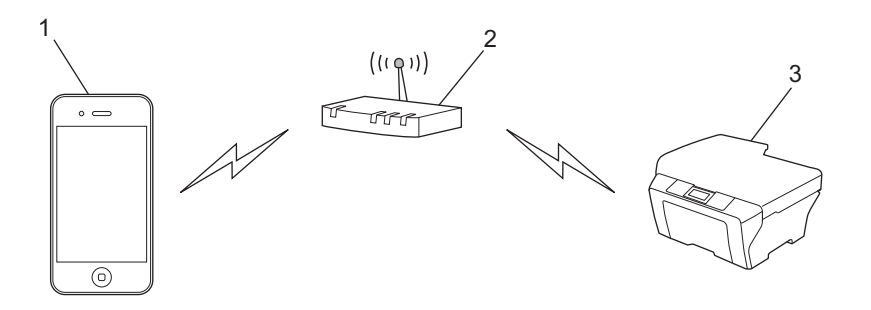

- **1 Mobiel apparaat**
- **2 Draadloos toegangspunt/draadloze router**
- **3 Draadloze netwerkmachine (uw Brother-machine)**

■ Wanneer de Brother-machine met uw draadloze toegangspunt/router is verbonden via een netwerkkabel:

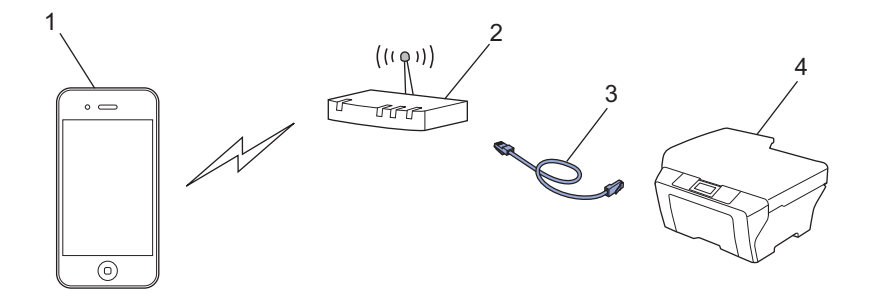

- **1 Mobiel apparaat**
- **2 Draadloos toegangspunt/draadloze router**
- **3 Netwerkkabel**
- **4 Bedrade of draadloze netwerkmachine (uw Brother-machine)**

Inleiding

#### **Wi-Fi Direct™-netwerk (alleen ondersteunde modellen)**

Met deze modus kunt u uw mobiele apparaat met uw Brother-machine verbinden via Wi-Fi Direct™. Met Wi-Fi Direct™ kunt u een beveiligd draadloos netwerk configureren tussen uw Brother-machine en een mobiel apparaat zonder een toegangspunt te gebruiken.

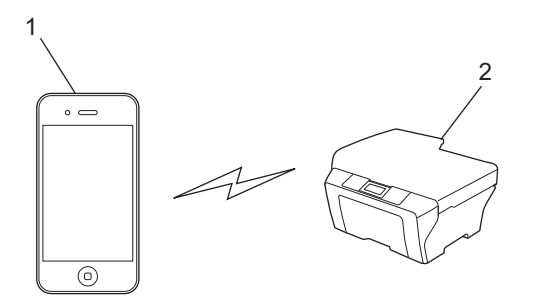

- **1 Mobiel apparaat**
- **2 Uw Brother-machine**

#### **OPMERKING**

Bij gebruik van Wi-Fi Direct™ ondersteunt uw Brother-machine alleen een rechtstreekse draadloze verbinding met een ander apparaat (één op één).

# **Afdrukken**

# <span id="page-7-1"></span>**Afdrukken vanaf een iPad, iPhone of iPod touch**

De afdrukprocedure kan per toepassing variëren. In onderstaand voorbeeld wordt Safari gebruikt.

- $\Box$  Controleer of de Brother-machine is ingeschakeld.
- b Open vanuit Safari de pagina die u wilt afdrukken.
- Tik op  $\Box$ .

<span id="page-7-0"></span>**2**

4 Tik op **Druk af**.

**5** Controleer of de Brother-machine is geselecteerd. Tik op **Kies printer** als een andere machine (of geen printer) is geselecteerd. Er wordt een lijst met beschikbare machines weergegeven. Tik op de naam van uw machine.

**6** Selecteer de gewenste opties, zoals het aantal af te drukken pagina's en dubbelzijdig afdrukken (indien ondersteund door uw machine).

**7** Tik op **Druk af**.

#### **OPMERKING**

- **•** De beschikbare instellingen voor het papierformaat en de papiersoort zijn afhankelijk van de iOStoepassing.
- **•** Uw machine ondersteunt de functie Beveiligd functieslot. Afdrukken via AirPrint is mogelijk zelfs als elke gebruiker beperkte rechten voor afdrukken heeft. Als u afdrukken via AirPrint wilt beperken, stelt u de functie Beveiligd functieslot op Openbaar in en beperkt u afdrukken voor openbare gebruikers. Raadpleeg de Uitgebreide gebruikershandleiding of Software en Netwerk gebruikershandleiding van uw Brothermachine voor meer informatie.

# <span id="page-7-2"></span>**Afdrukken met OS X v10.7 of recenter**

#### **OPMERKING**

Voeg de Brother-machine op uw Macintosh-computer aan de printerlijst toe voordat u de afdrukprocedure start.

- 1 Selecteer **Systeemvoorkeuren** in het Apple-menu.
- 2 Klik op **Afdrukken en scannen**.
- 3 Klik op het plusteken (+) onder het paneel Printers aan de linkerkant.
- 4 Klik op **Voeg printer of scanner toe**. Het scherm **Toevoegen** wordt weergegeven.
- 5 Selecteer uw Brother-machine en selecteer vervolgens **AirPrint** in het contextmenu **Gebruik**.
- 6 Klik op **Voeg toe**.

#### Afdrukken

De afdrukprocedure kan per toepassing variëren. In onderstaand voorbeeld wordt Safari gebruikt.

- **1** Controleer of de Brother-machine is ingeschakeld.
- 2 Open op uw Macintosh-computer vanuit Safari de pagina die u wilt afdrukken.
- **8** Klik op het menu **Archief** en selecteer **Druk af**.
- 4 Controleer of de Brother-machine is geselecteerd. Als een andere machine (of geen printer) is geselecteerd, klikt u op de vervolgkeuzelijst **Printer** en selecteert u uw Brother-machine.
- 6 Selecteer de gewenste opties, zoals het aantal af te drukken pagina's en dubbelzijdig afdrukken (indien ondersteund door uw machine).
- f Klik op **Druk af**.

#### **OPMERKING**

Uw machine ondersteunt de functie Beveiligd functieslot. Afdrukken via AirPrint is mogelijk zelfs als elke gebruiker beperkte rechten voor afdrukken heeft. Als u afdrukken via AirPrint wilt beperken, stelt u de functie Beveiligd functieslot op Openbaar in en beperkt u afdrukken voor openbare gebruikers. Raadpleeg de Uitgebreide gebruikershandleiding of Software en Netwerk gebruikershandleiding van uw Brothermachine voor meer informatie.

<span id="page-9-0"></span>**3**

# **Faxen verzenden**

### <span id="page-9-1"></span>**Faxen verzenden met OS X v10.8 of recenter**

#### **OPMERKING**

- **•** Voeg de Brother-machine op uw Macintosh-computer aan de printerlijst toe voordat u een fax verstuurt.
	- 1 Selecteer **Systeemvoorkeuren** in het Apple-menu.
	- 2 Klik op **Afdrukken en scannen**.
	- 3 Klik op het plusteken (+) onder het paneel Printers aan de linkerkant.
	- 4 Klik op **Voeg printer of scanner toe**. Het scherm **Toevoegen** wordt weergegeven.
	- 5 Selecteer uw Brother-machine en selecteer vervolgens **AirPrint** in het contextmenu **Gebruik**.
	- 6 Klik op **Voeg toe**.
- **•** Controleer of uw Brother-machine op de telefoonlijn is aangesloten en goed werkt.
- **•** Met AirPrint kunt u alleen zwart-witfaxen verzenden.

In onderstaand voorbeeld wordt Apple TextEdit gebruikt.

- $\Box$  Controleer of de Brother-machine is ingeschakeld.
- 2) Gebruik Apple TextEdit op uw Macintosh-computer om het bestand dat u als fax wilt versturen te openen.
- **3** Klik op het menu **Archief** en selecteer **Druk af**.
- d Klik op de vervolgkeuzelijst **Printer** en selecteer **Brother MFC-XXXX Fax** (waarbij XXXX voor de naam van uw model staat).
- **5** Typ de gegevens voor het faxadres.
- **6** Klik op **Fax**.

#### **OPMERKING**

- **•** Faxvoorbladen worden momenteel niet ondersteund door OS X v10.8.
- **•** Uw machine ondersteunt de functie Beveiligd functieslot. Faxverzending via AirPrint is niet beschikbaar als elke gebruiker beperkte rechten voor het versturen van faxen heeft. Raadpleeg de Uitgebreide gebruikershandleiding of Software en Netwerk gebruikershandleiding van uw Brother-machine voor meer informatie.

**Problemen oplossen**

In dit hoofdstuk wordt uitgelegd hoe algemene problemen bij het gebruik van AirPrint met de machine van Brother kunnen worden opgelost. Kunt u de oplossing voor het probleem niet in dit hoofdstuk vinden, ga dan naar het Brother Solutions Center op [http://solutions.brother.com/.](http://solutions.brother.com/)

# <span id="page-10-1"></span>**Als u problemen hebt met de machine**

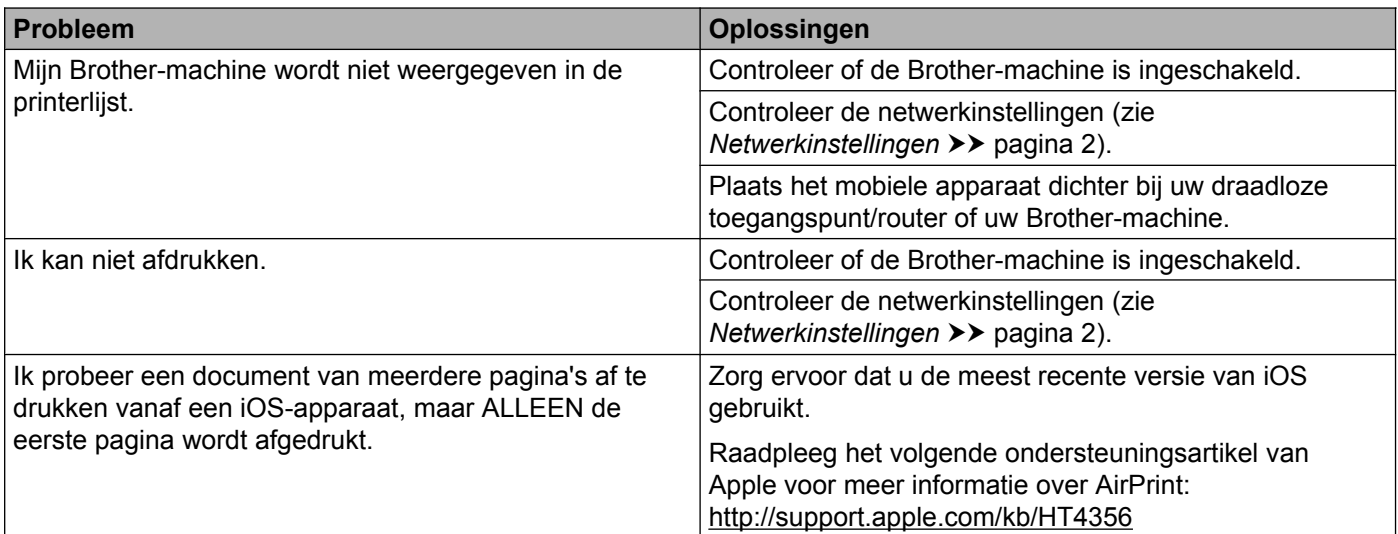

# <span id="page-10-2"></span>**AirPrint uit-/inschakelen met Beheer via een webbrowser**

Met behulp van een standaardbrowser kunt u de AirPrint-functie van de machine in- of uitschakelen (AirPrint is standaard ingeschakeld).

- **1** Controleer of de machine op hetzelfde netwerk is aangesloten als de computer.
- 2 Open de webbrowser op uw computer.
- <sup>3</sup> Typ "http://IP-adres van machine/" in de adresbalk van uw browser (waarbij "IP-adres van machine" het IP-adres van uw machine is).
	- Bijvoorbeeld:

http://192.168.1.2/

#### **OPMERKING**

<span id="page-10-0"></span>**A**

- **•** U vindt het IP-adres van uw machine in het netwerkmenu van het bedieningspaneel. Raadpleeg de Software en Netwerk gebruikershandleiding van uw Brother-machine voor meer informatie.
- **•** Als u een aanmeldingswachtwoord voor Beheer via een webbrowser hebt ingesteld, typt u het wachtwoord in het vak **Log in** en klikt u vervolgens op  $\rightarrow$ .

**A**

**8**

#### Problemen oplossen

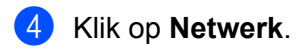

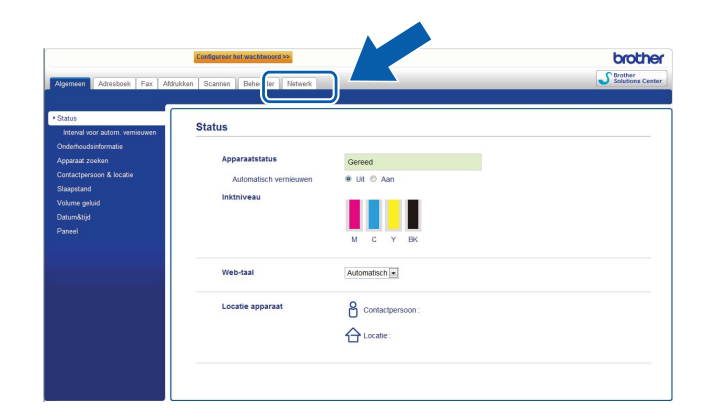

#### **6** Klik op **Protocol**.

- **6** Als u AirPrint wilt uitschakelen, schakelt u het selectievakje AirPrint uit; wilt u AirPrint inschakelen, dan schakelt u het selectievakje **AirPrint** in.
- g Klik op **Indienen**.
- 8 Start de machine opnieuw op.

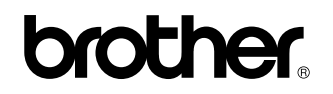

**Bezoek ons op het world wide web <http://www.brother.com/>**

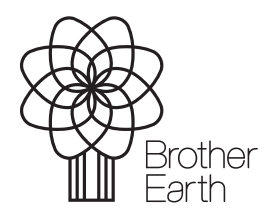

[www.brotherearth.com](http://www.brotherearth.com)